# 03. Malzeme Kartı Tanımlama

- [Amaç](#page-0-0)
- [Senaryo](#page-0-1)
- [Akış Dosyası \(.xnm\)](#page-0-2)
- **Form Sablonu**
- [Akış Şablonu](#page-1-1)
- [Konfigürasyon](#page-2-0)

### <span id="page-0-0"></span>Amaç

Logo Flow üzerinde başlatılan ve onayları tamamlandıktan sonra j-Platform tarafında otomatik malzeme kartı oluşturan süreç örneğidir.

#### <span id="page-0-1"></span>Senaryo

Talep sahibi rolündeki 'Demo 1' kullanıcısı portal üzerinden "Malzeme kartı oluşturma" bölümüne tıklayarak süreç başlatır. Gelen formda; Firma, malzeme tipi, malzeme kodu, açıklama bilgileri, kullanım yeri, ödeme şekli, birim seti ve özel kod alan bilgisi girilir. 'Demo1' kullanıcısı kayıt girişlerini tamamladıktan sonra 'Demo 2' kullanıcısına onaya gönderir. Demo 2 yönetici kullanıcısı formu kontrol eder, bu aşamada reddedebilir veya kayıt üzerinde değişiklik talep edebilir. Demo 2 kullanıcısı onay verdiği durumda talep j-Platform'a aktarılır. j-Platform' da malzeme kartı oluşturma işlemli başarılı ise talep eden kullanıcıya bilgilendirme gönderilir. Aktarım sırasında hata alınması durumunda akış Yönetici Hata Formu ile devam eder ve Admin kullanıcısına bildirim gönderilir.

Örnek bir senaryo üzerinden işletilen akış örneğine ait video aşağıda bulunmaktadır.

[j-Platform Malzeme Kartı Oluşturma.mp4](https://docs.logo.com.tr/download/attachments/50667572/J-Platform%20Malzeme%20Kart%C4%B1%20Olu%C5%9Fturma.mp4?version=1&modificationDate=1592234718100&api=v2)

# <span id="page-0-2"></span>Akış Dosyası (.xnm)

Aşağıdaki dosya indirilerek uygulamaya aktarılır. İçeri aktarma işleminin nasıl yapıldığına dair bilgi için [Aktar](https://docs.logo.com.tr/display/logoflow/Dosya#Dosya-Aktar) bölümü incelenebilir.

[j-Platform Malzeme Kartı Oluşturma.nxm](https://docs.logo.com.tr/download/attachments/50667572/J-Platform%20Malzeme%20Kart%C4%B1%20Olu%C5%9Fturma.nxm?version=1&modificationDate=1592235211407&api=v2)

# <span id="page-1-0"></span>Form Şablonu

Malzeme Kartı Oluşturma formu için tasarlanan form şablon ekran görüntüsü aşağıdaki gibidir:

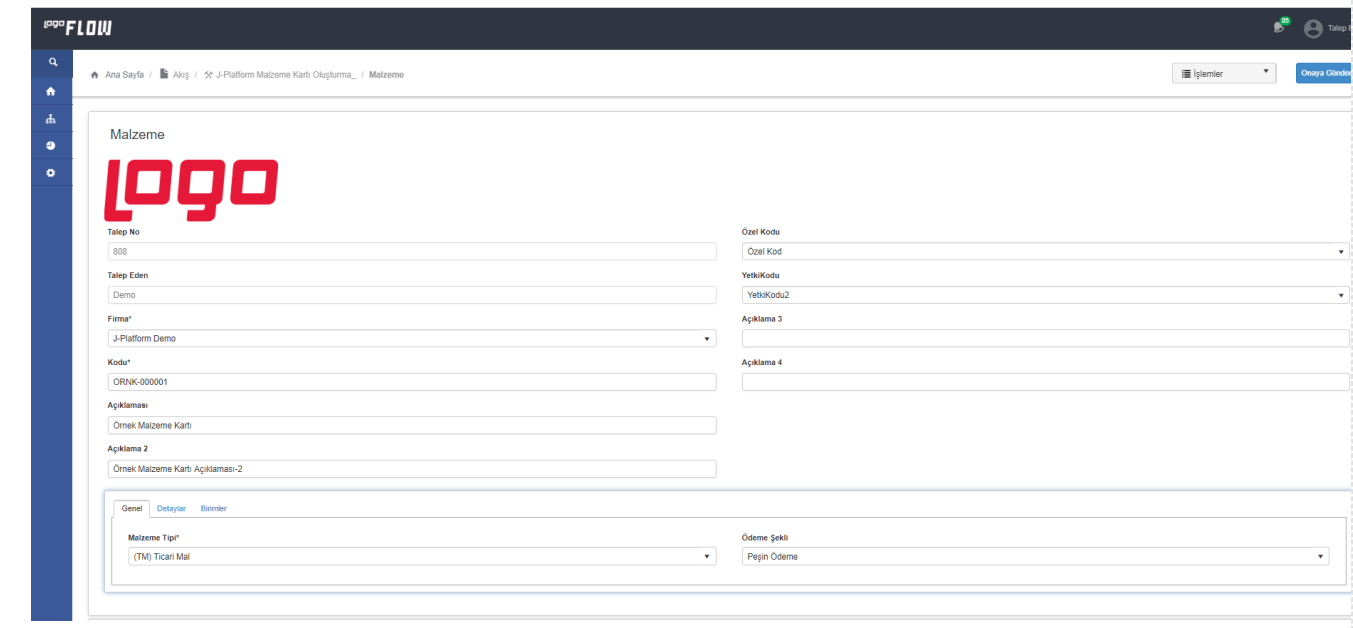

# <span id="page-1-1"></span>Akış Şablonu

Malzeme Kartı Oluşturma formu için tasarlanan akış şablonu aşağıdaki gibidir:

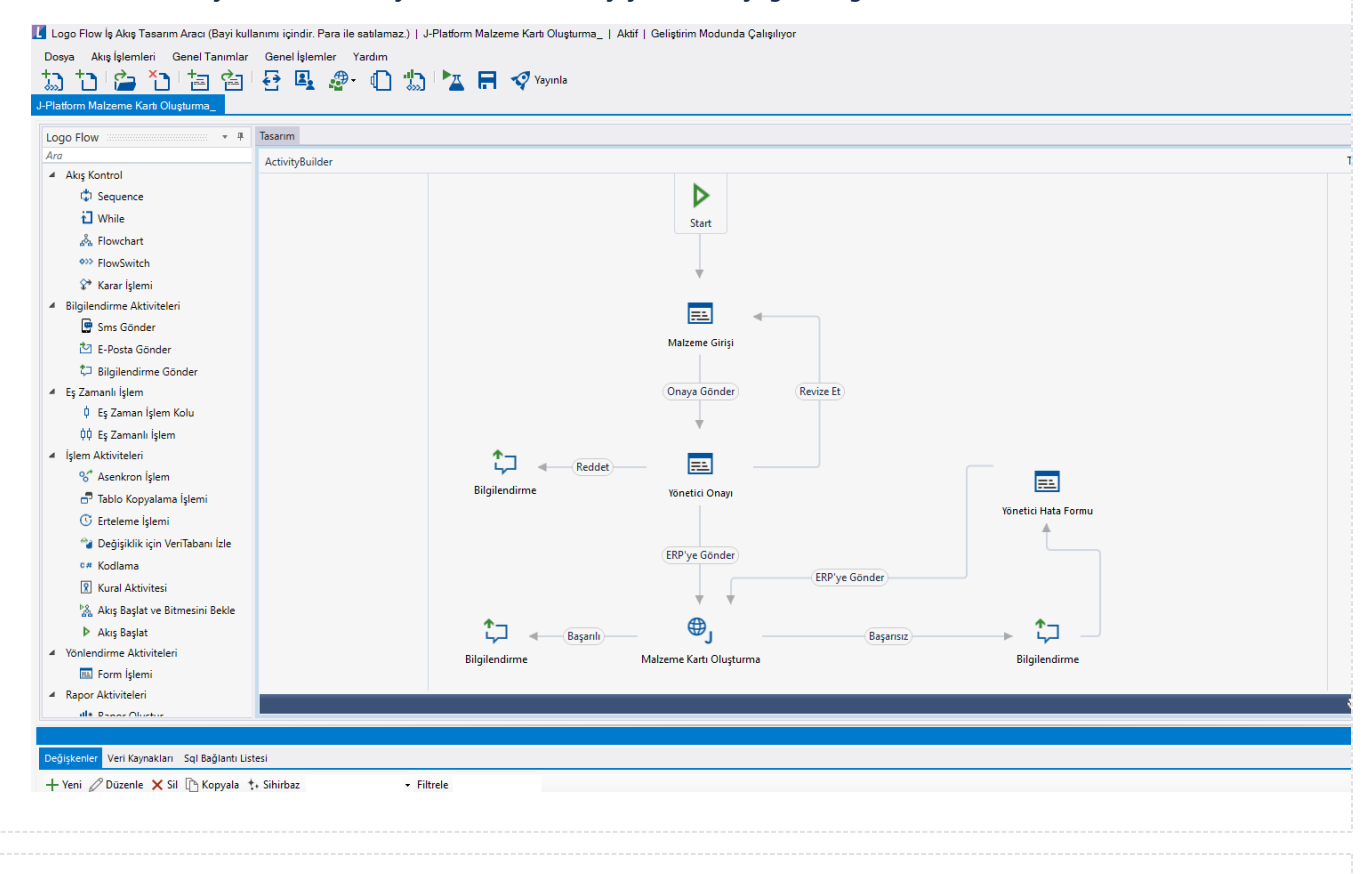

### <span id="page-2-0"></span>Konfigürasyon

Formda bulunan Birim seti, Birim seti öndeğer, Malzeme özel kod-2-3-4-5, Ödeme şekli, Firma bilgisi, Öndeğer bilgileri ve j-Platform Firma Kurum bağlantı bilgisi için tasarım aracı üzerinden veritabanı bağlantısı oluşturulmuştur. Veri kaynaklarında varsayılan Firma öndeğeri "001" olarak belirlendi. Eğer firma j-Platform ERP'de firma öndeğeriniz "001" den farklıysa veri kaynaklarından Birim seti, Birim seti öndeğer, Malzeme Özel Kod-2-3-4-5, Ödeme şekli ve j-Platform bağlantı veri kaynakları çift tıklanır ve sorgu kısmında firma U\_<<Fir ma(001)>> bilgisi değiştirilir.

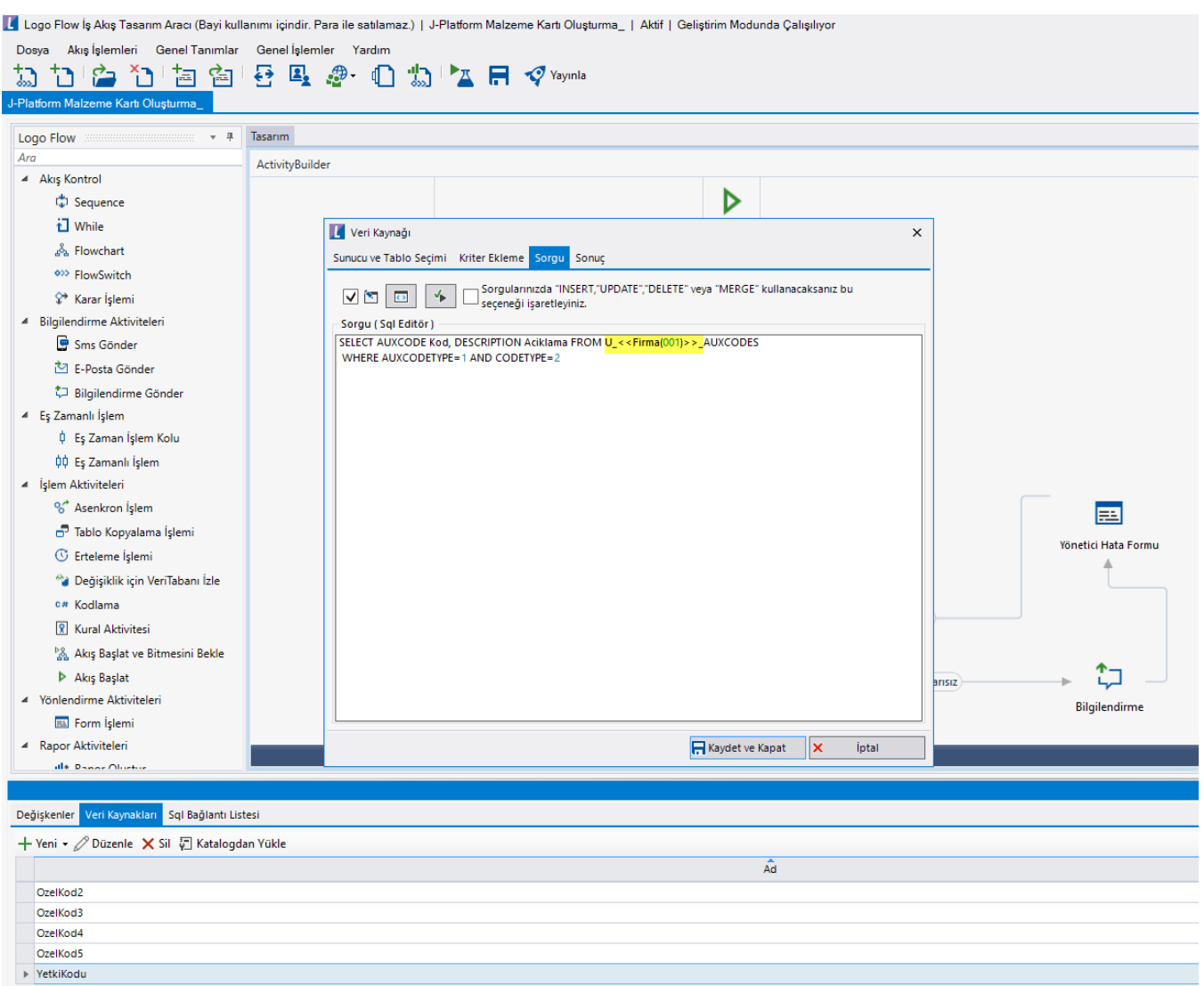

ERP entegrasyonu aşamasında başarısız olunması durumunda akış "Yönetici Hata Formu" ile devam edecektir. Bu forma portal üzerinden erişebilmek için yetkilendirme işlemi yapılmalıdır. Bu durum için yönetici hata formu yetkilendirme kullanıcı listesinden yetkili olacak kullanıcı seçilmelidir.

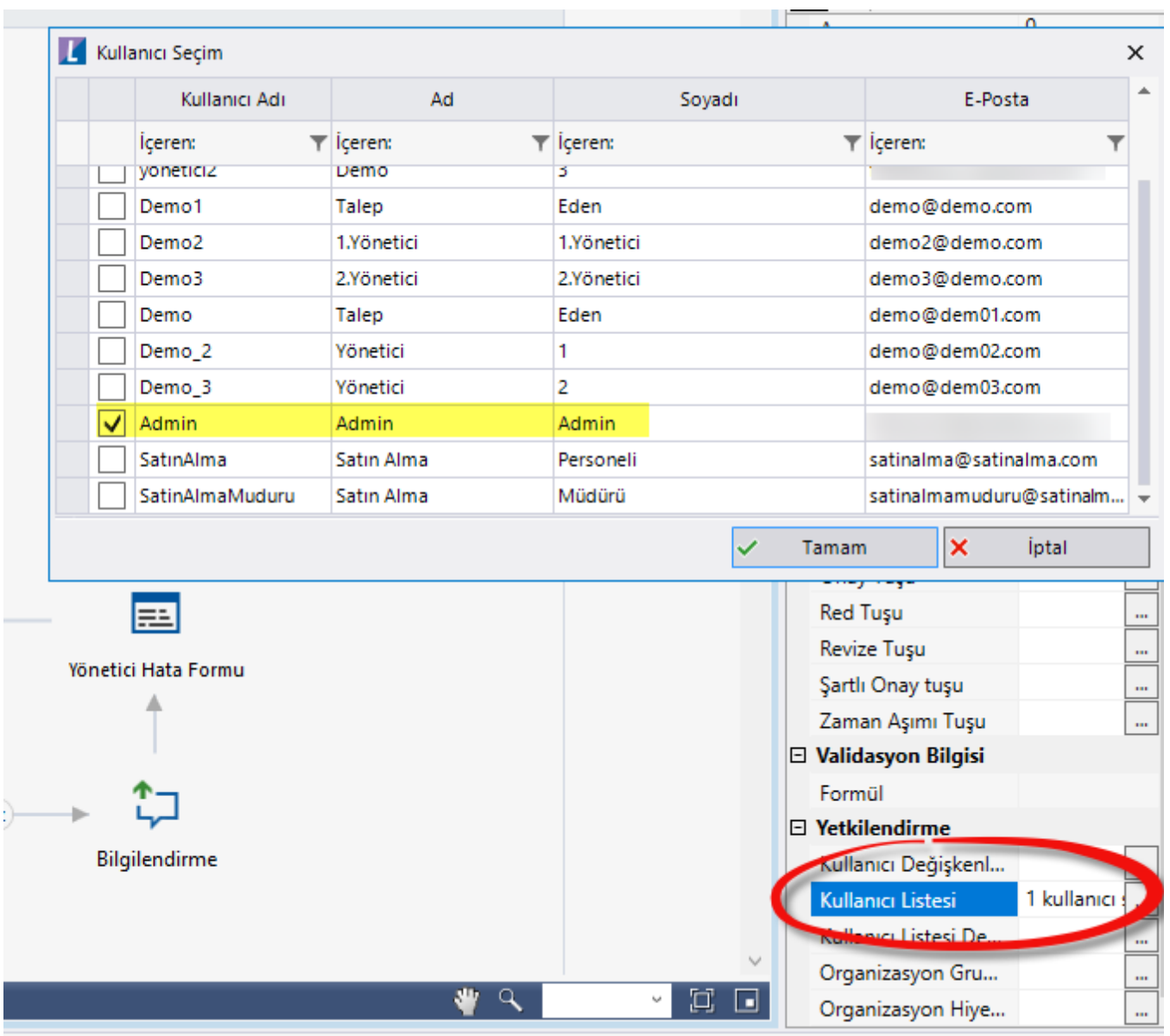

j-Platform veritabanı ayarları SQL bağlantı listesi Düzenle Bağlantı Bilgileri üzerinden yapılabilir.

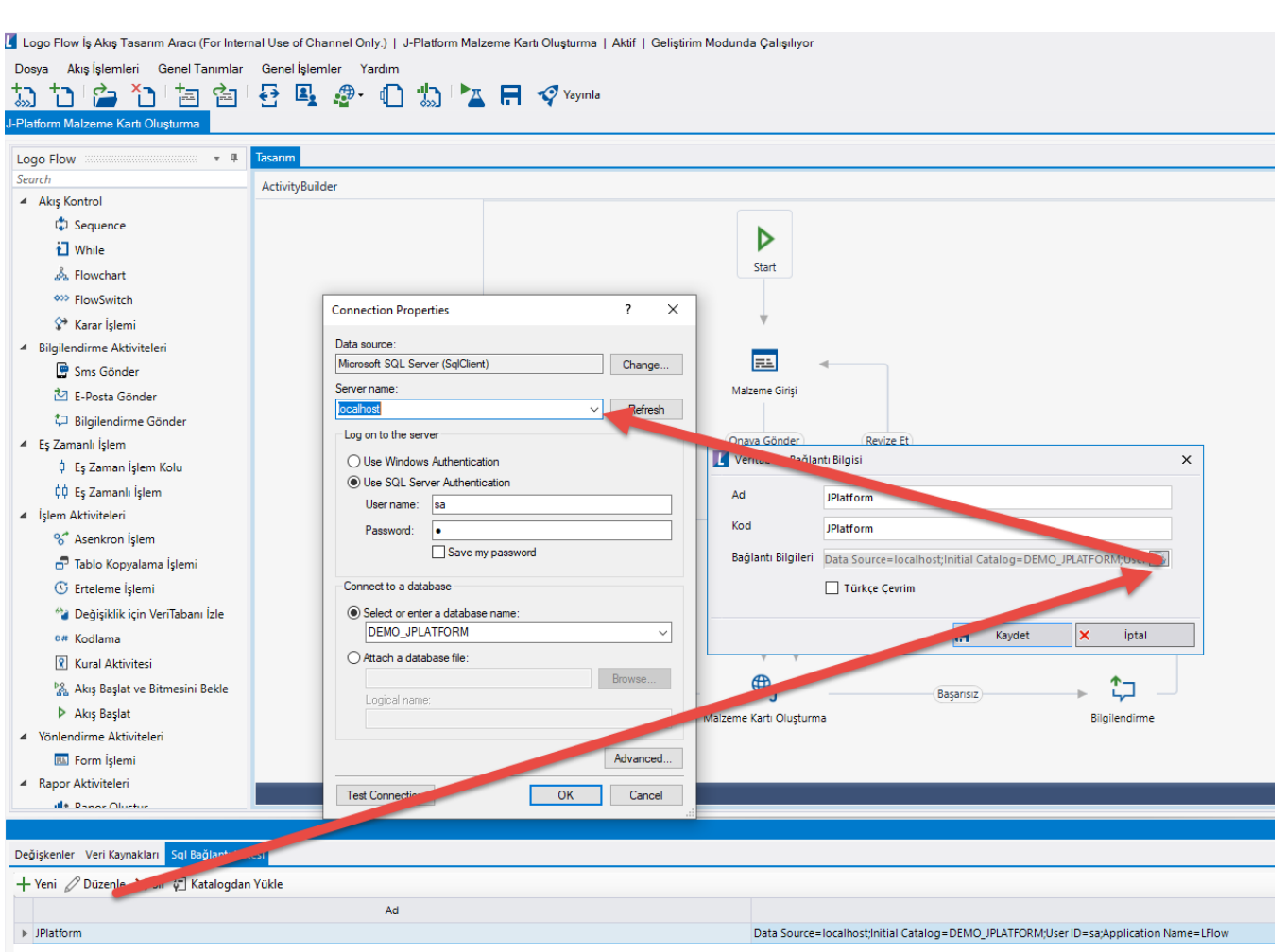

#### • Rest Ayarları;

Malzeme kartının j-Platform ürünü içerisine aktarılabilmesi adına yapılması gereken bir tanımlamadır.

Ayarlar servisi içerisinden LFlow Servis ayarları bölümünde j-Platform Rest Servis Ayarı gelir. j-Platform Logo Rest servis ayarında Rest Servis adres bilgisi doldurulmalıdır. Kullanıcı adı ve şifresi girişinden sonra bağlantıyı sına ile bağlantı durumu görüntülenir.

En sonunda kaydet ile çıkış sağlanır.

Rest ayarları düzenlendikten sonra servisler (ajm,was,web, settings) restart edilmelidir. Bknz. [Servis](https://docs.logo.com.tr/pages/viewpage.action?pageId=47083716)  [İşlemleri](https://docs.logo.com.tr/pages/viewpage.action?pageId=47083716) . Sonrasında tasarım aracı açılıp, akış içeri aktarılmalıdır.

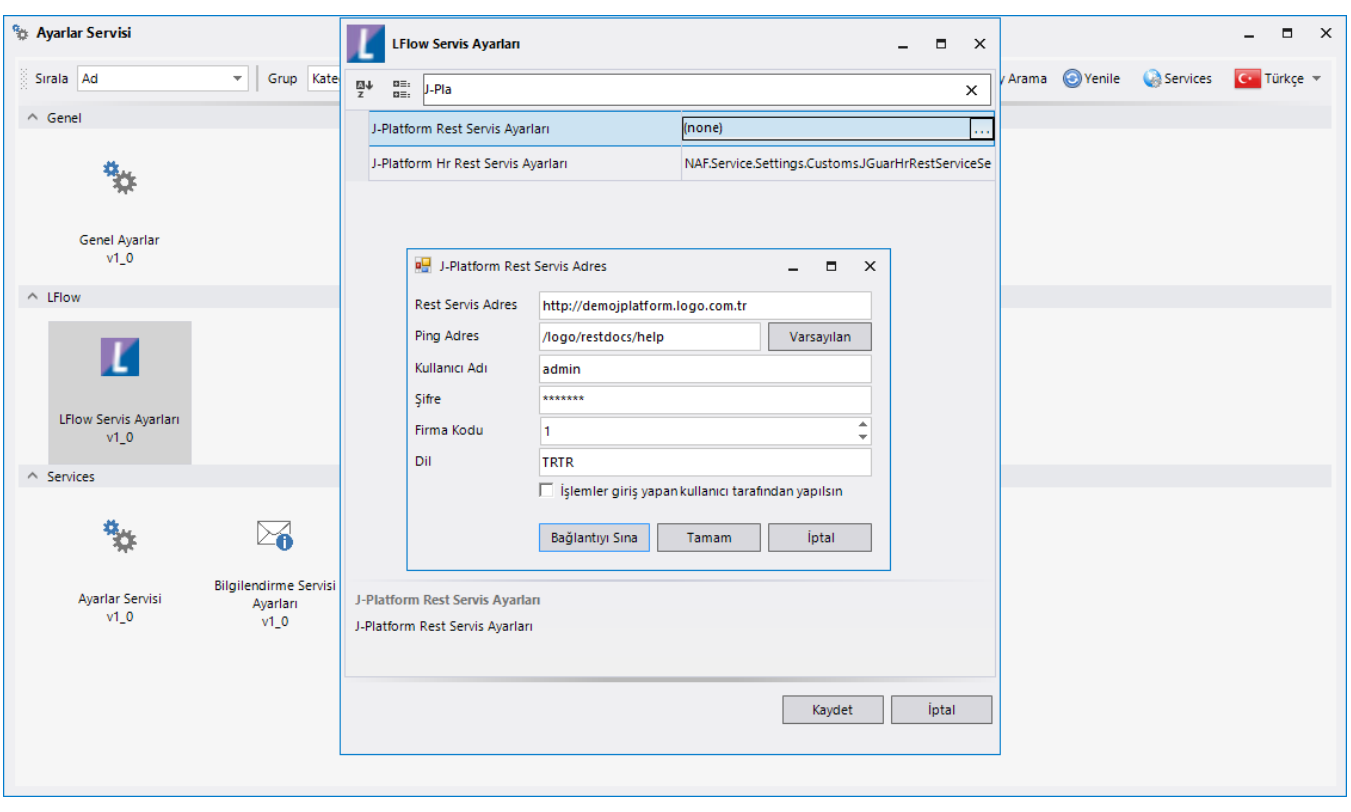

#### Organizasyon ve Hiyerarşi Tanımlama;

Yönetici onay adımlarını sağlıklı bir şekilde yürütebilmek adına eğer sistemde tanımlı bir hiyerarşi yoksa; Genel Tanımlar->Organizasyon ve Hiyerarşi Tanımlama bölümünden kullanıcıların alt-üst ilişkileri tanımlanmalıdır.

bknz: [Organizasyon ve Hiyerarşi Tanımlama](https://docs.logo.com.tr/pages/viewpage.action?pageId=41156909#GenelTan%C4%B1mlar-OrganizasyonveHiyerar%C5%9FiTan%C4%B1mlama)

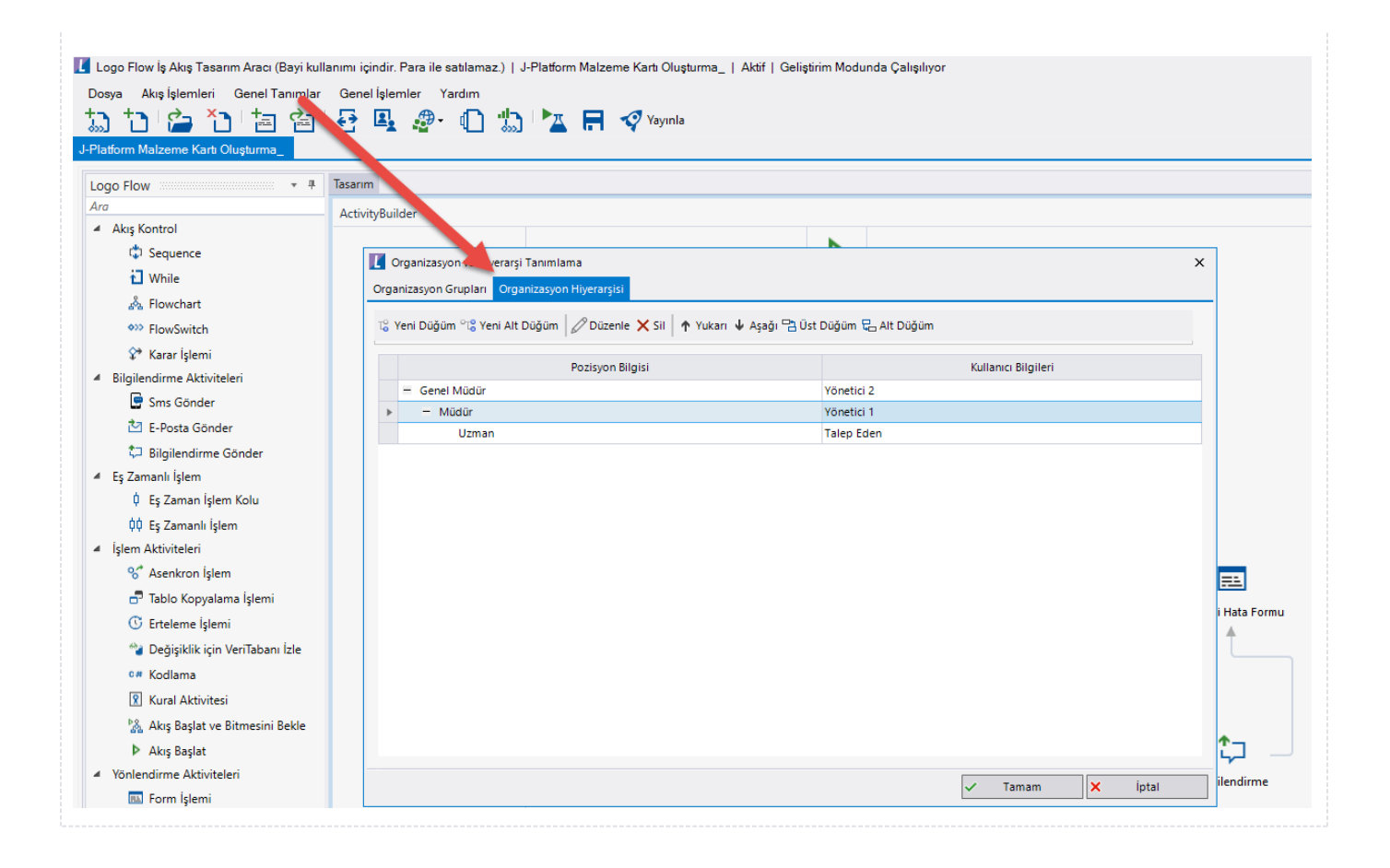